# FDA Demo Guide

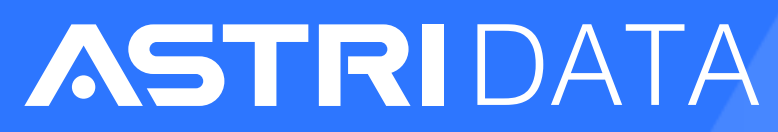

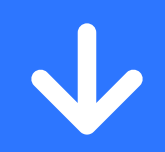

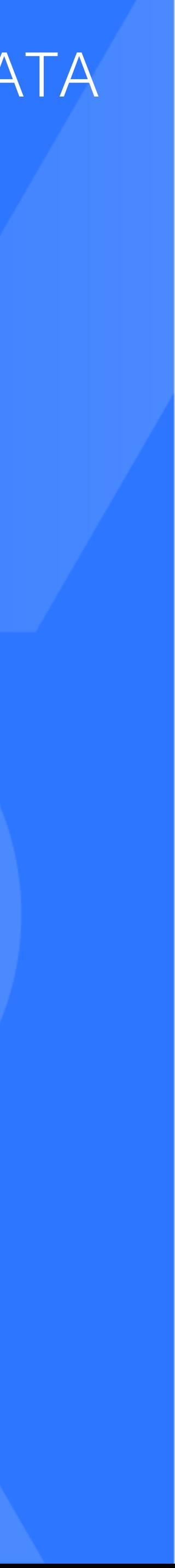

FDA system helps you analyse documents and extract key information using advanced artificial intelligence.

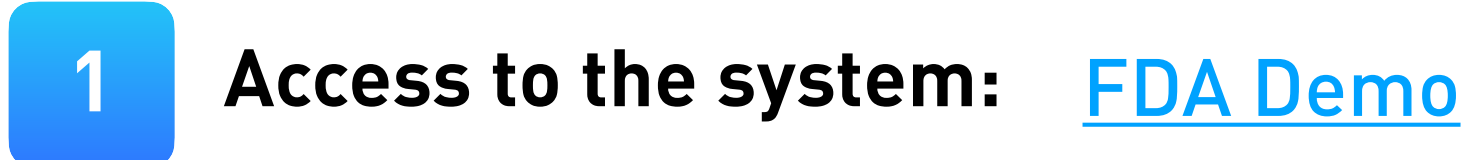

This guide will show you how to use FDA system to analyse your document.

Let's get started!

- · Email:
- · Password:

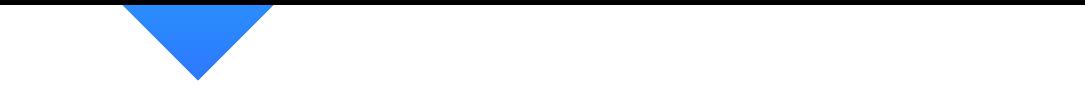

trial\_demo@astri.org test123

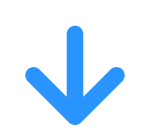

**Login with the following email and password:**

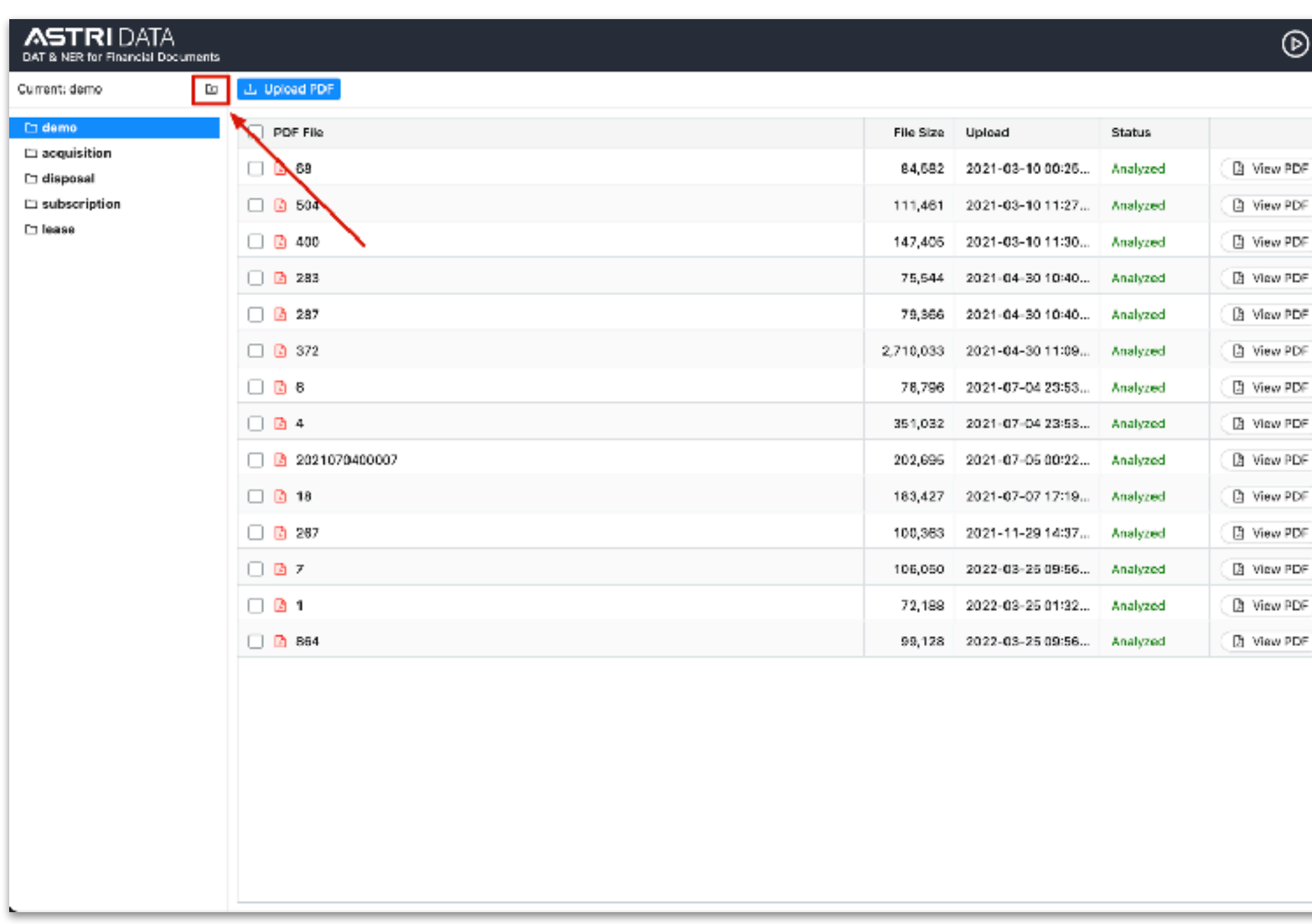

### **2 Creat[in](http://52.229.201.194:3010/#/)g Folder**

Create a new folder by clicking the "folder" icon  $\Xi$  at the right corner of the sidebar menu, and give your new Folder a name.

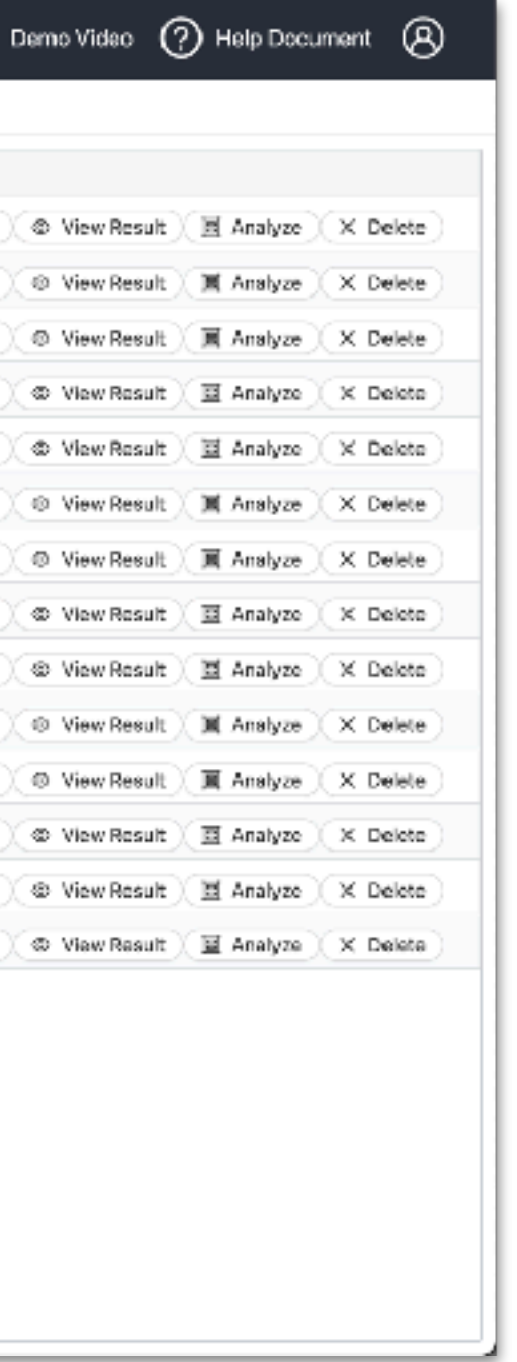

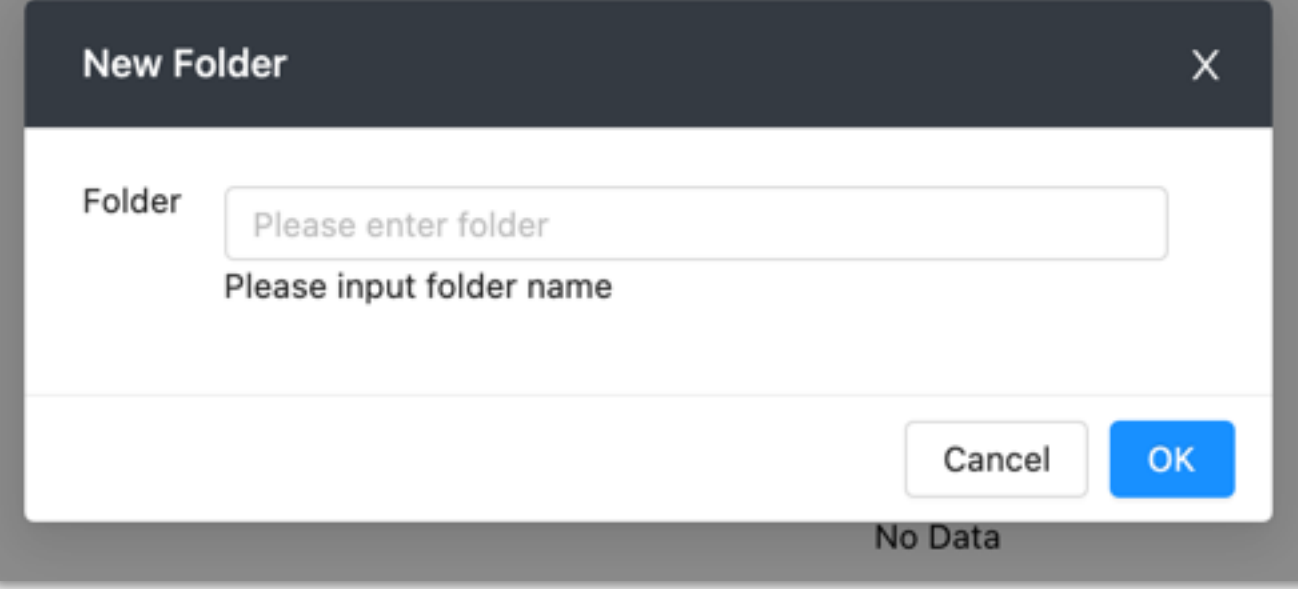

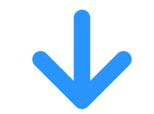

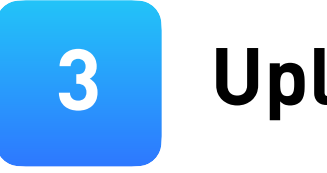

#### **3 Uploa[d](http://52.229.201.194:3010/#/)ing Document**

### Select a folder from the sidebar menu, then click the "Upload PDF" button **L** Upload PDF to upload your local PDF file to the system.

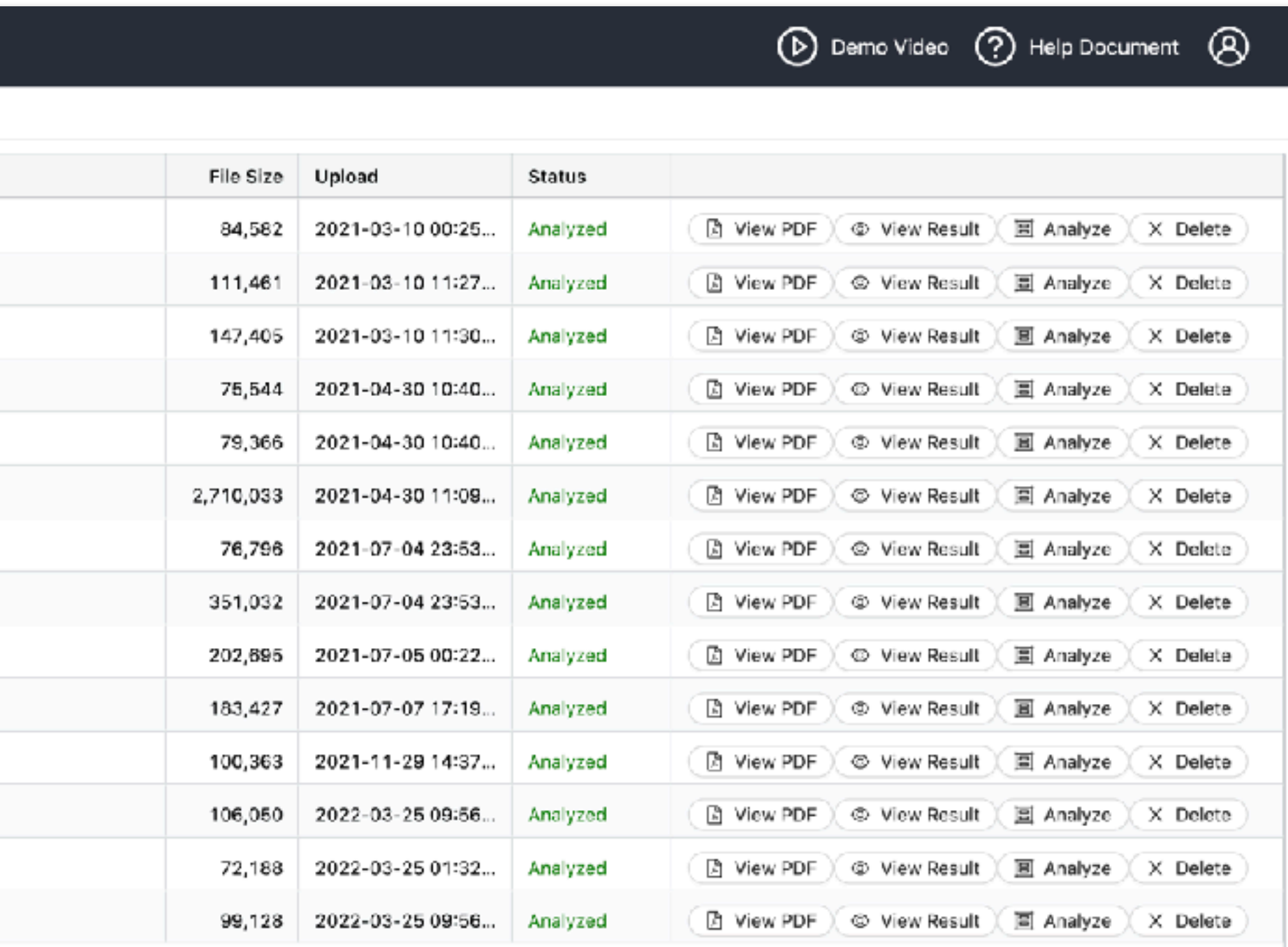

**ASTRI** DATA<br>DAT & NER for Financial Documents **Example 2** Current: demo  $\hfill\Box$  <br> PDF File  $\square$  demo  $\bullet$  . acquisition □ ■ 68 disposal □ 2 504  $\square$  subscription  $\square$  lease □ 2 400  $\Box$  283 □ 圖 267 □ 2 372  $\Box$   $\Box$  8 □ 2 4  $\Box$  2021070400007 □ ■ 18 □ 267  $\Box$   $\Box$  7 □ ■ 1 □ 2 864

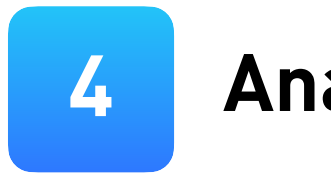

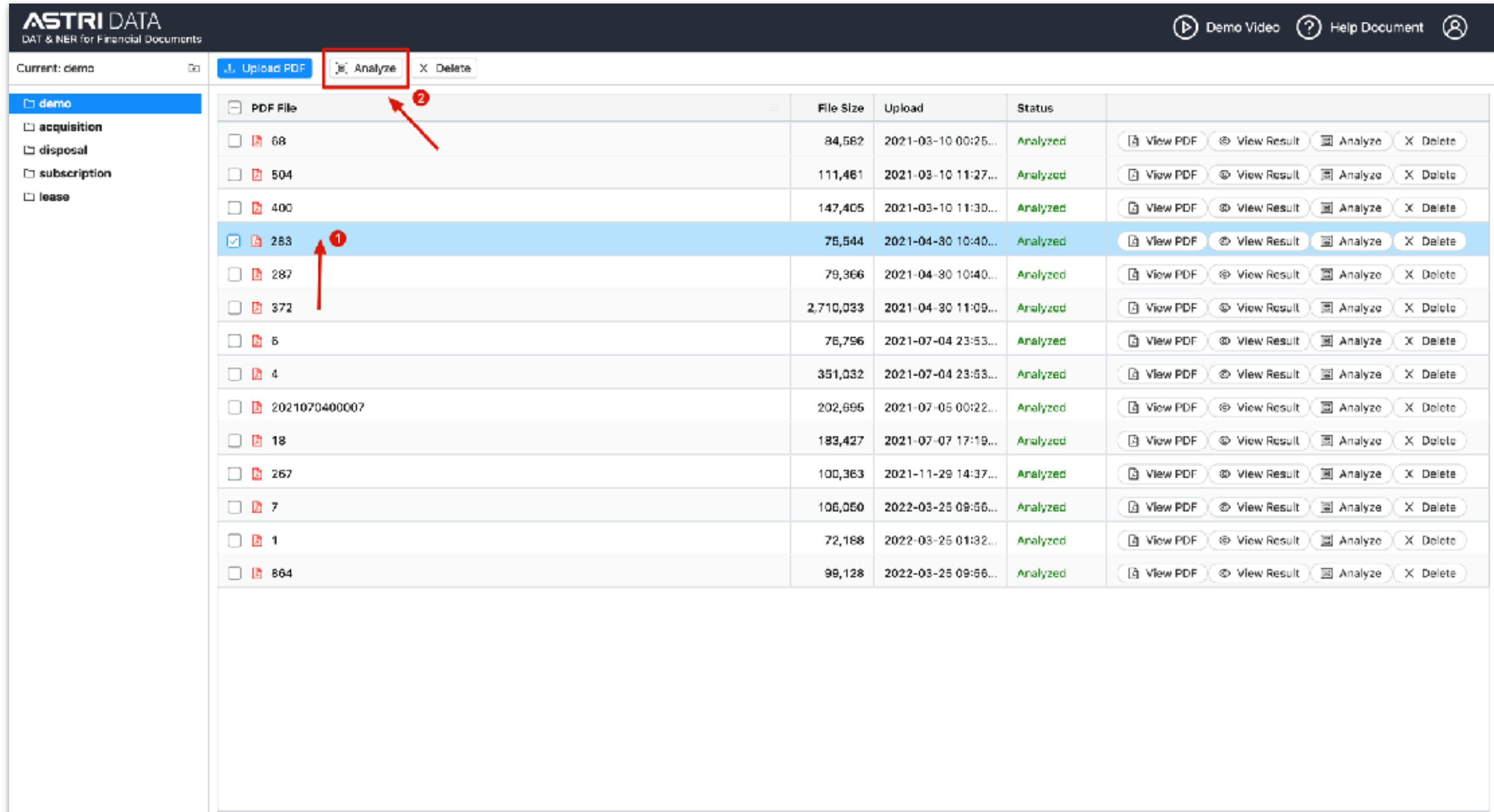

#### **4 Analy[z](http://52.229.201.194:3010/#/)ing Document**

Select your uploaded PDF file from the list, click the "Analyze" **Examalyze** button (on the top-bar menu or the right action column ) and click "OK"button on the pop-up window. Wait until status becomes "Analyzed" Analyzed

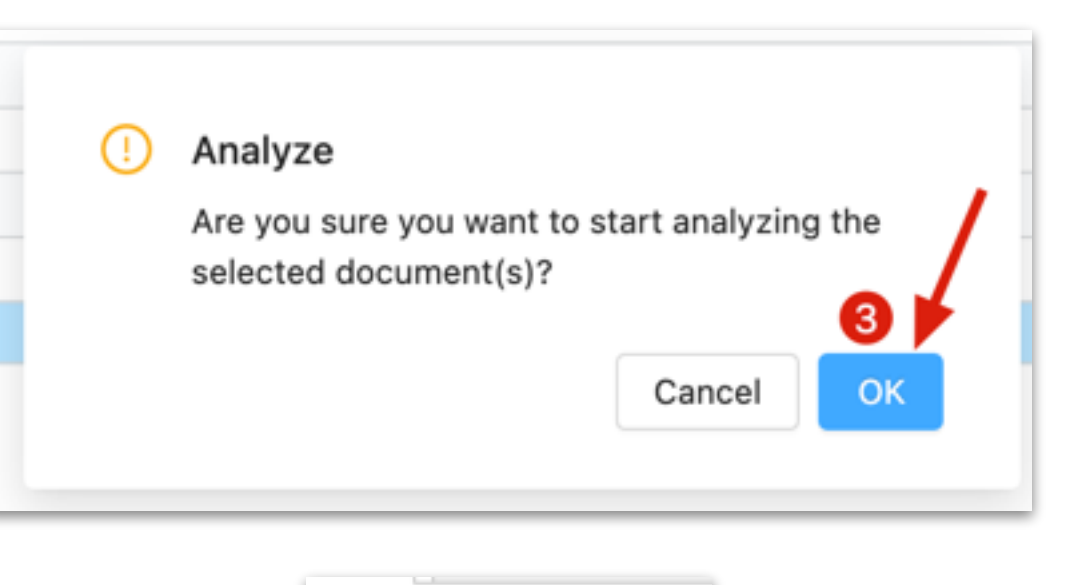

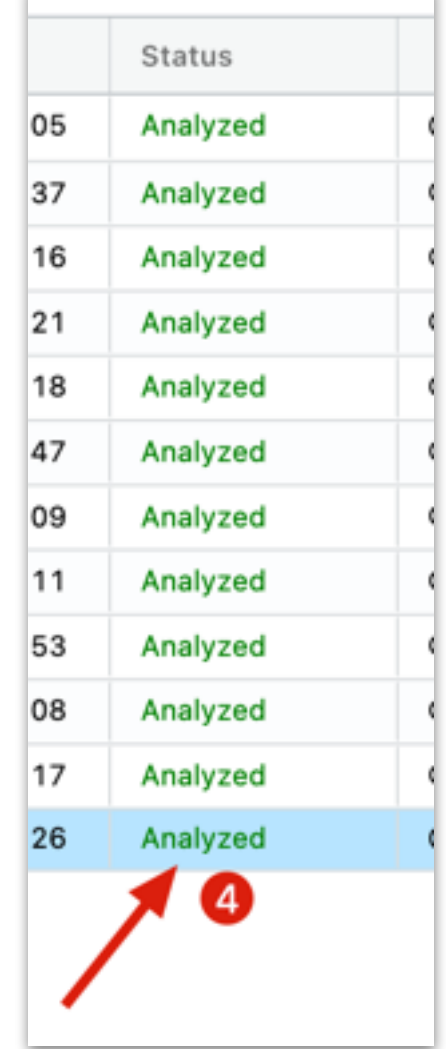

#### **5 Viewi[n](http://52.229.201.194:3010/#/)g Original PDF**

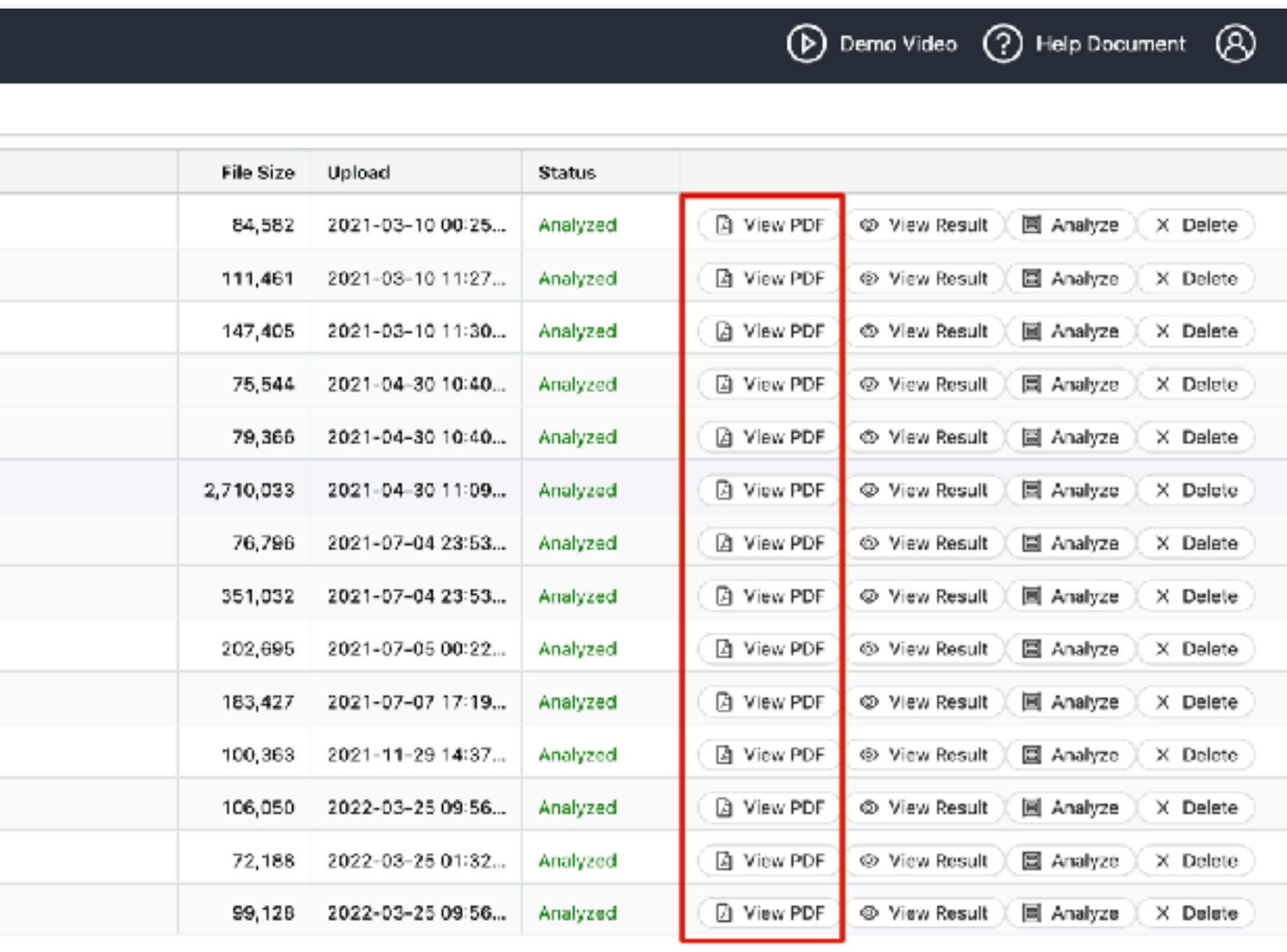

 $\sqrt{}$ 

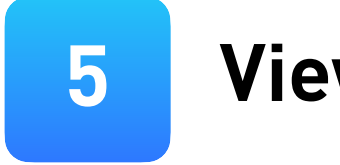

### Select your uploaded PDF file from the list and click the "View PDF" button , you will see the original file.

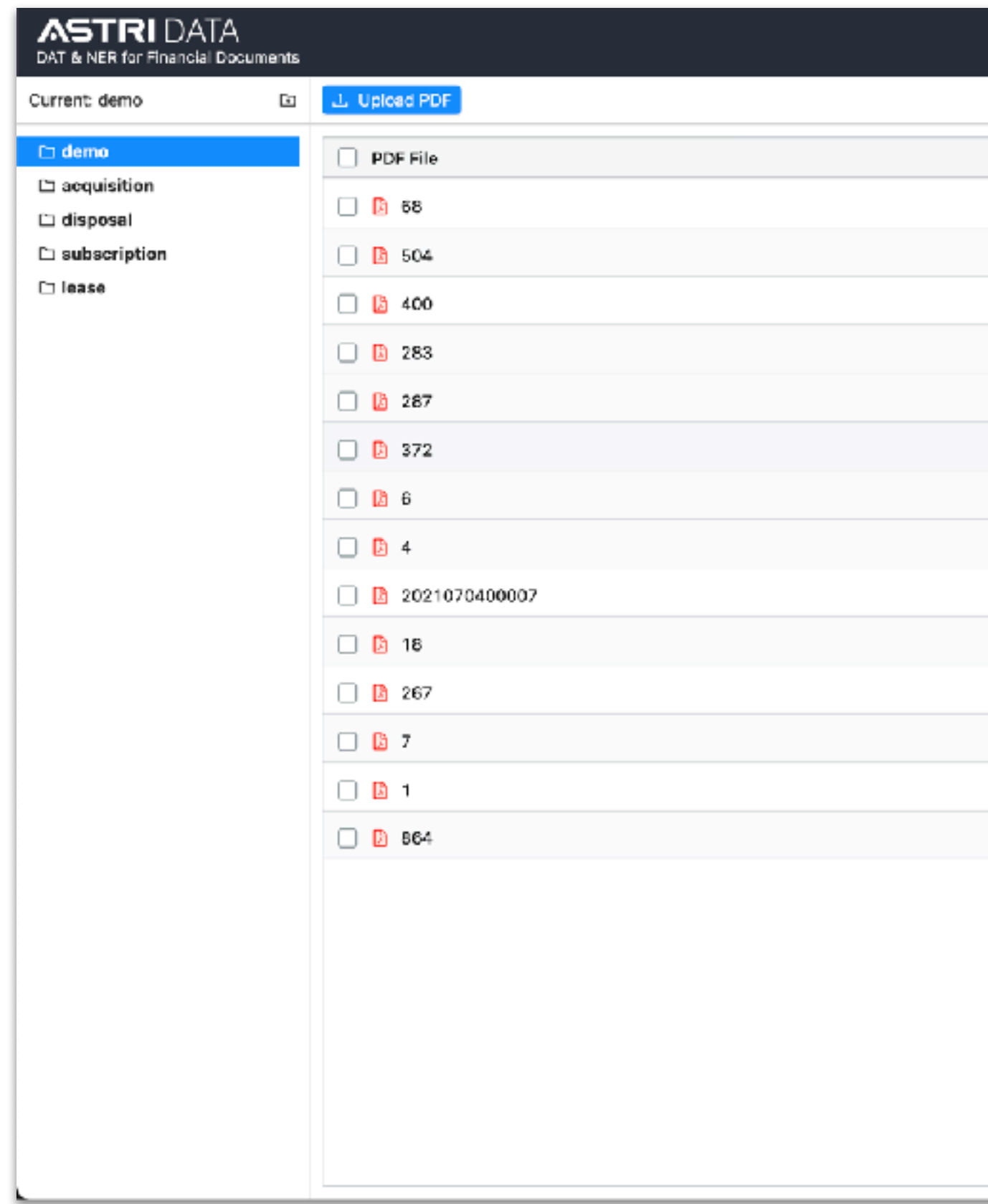

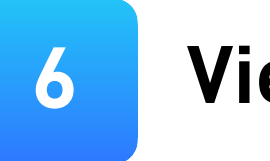

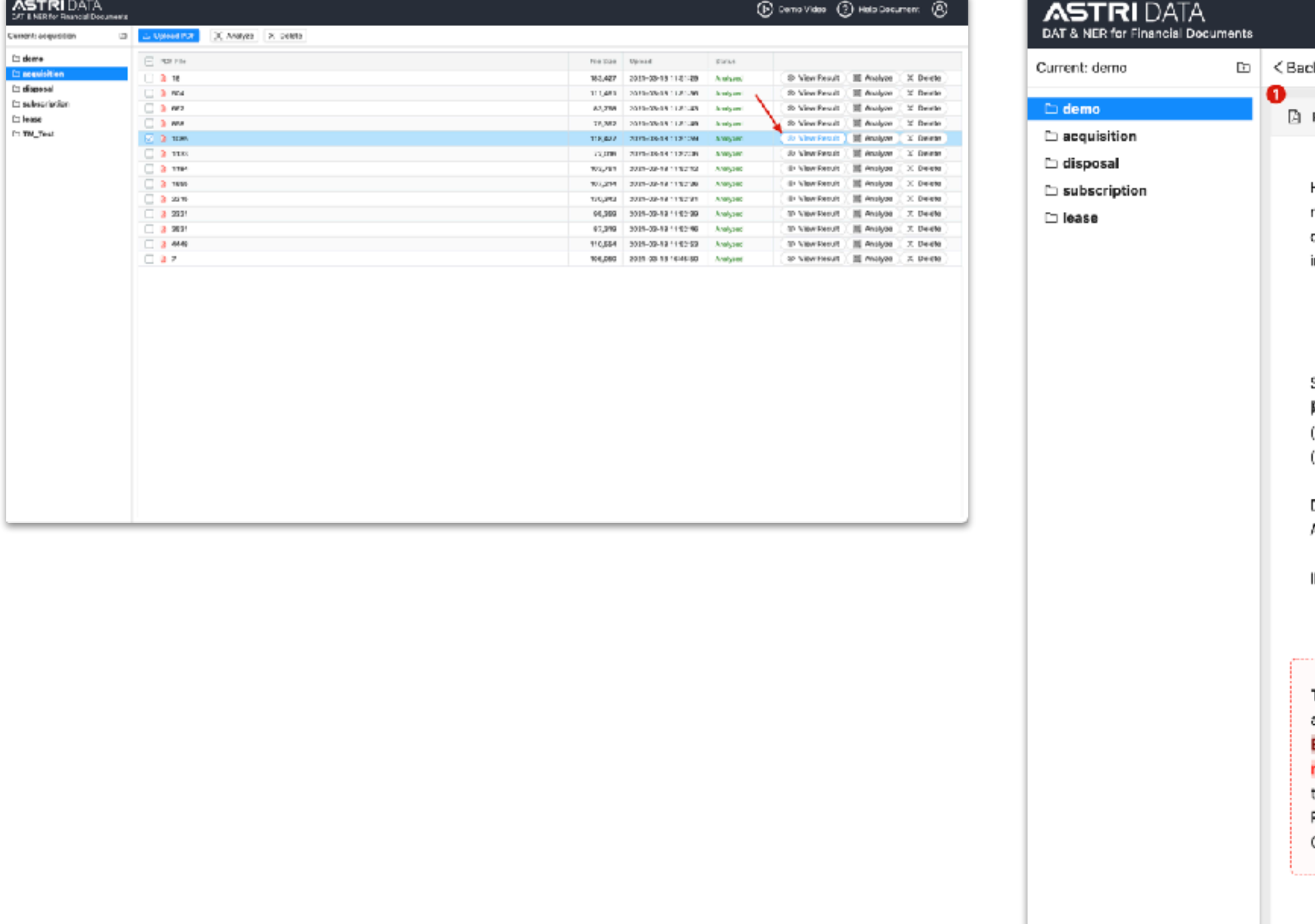

#### **6 Viewi[n](http://52.229.201.194:3010/#/)g Document Analysis**

Select your uploaded PDF file from the list and click the "View Result"  $\bullet$  View Result button, you will see the original PDF<sup>o</sup>, Document Analysis<sup>o</sup>, Summary<sup>o</sup> and Compliance Checking<sup>o</sup> on the right side.

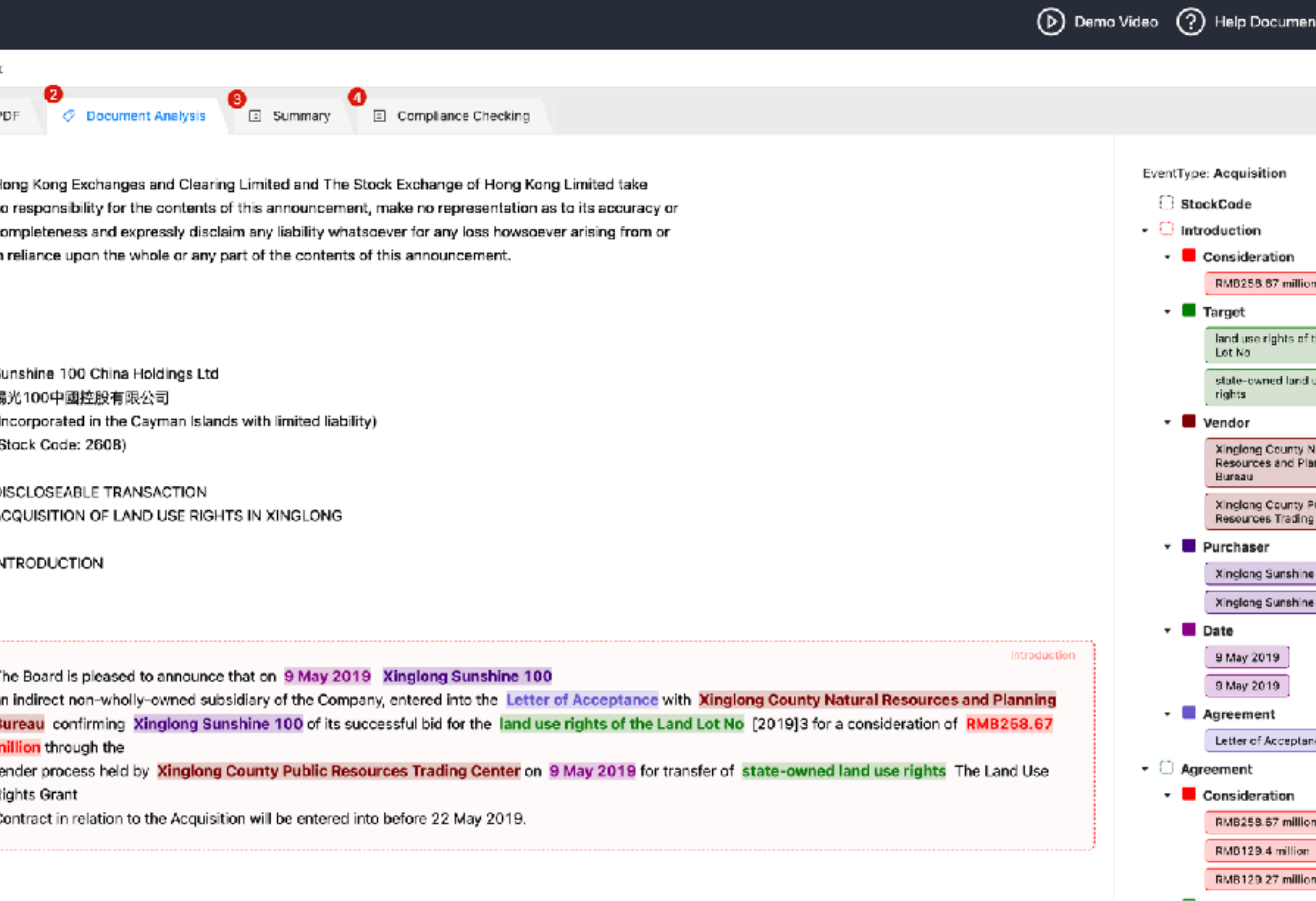

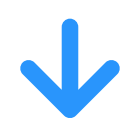

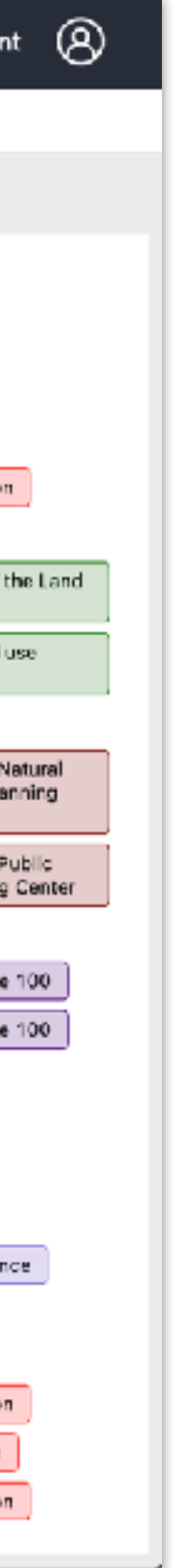

#### ! **Findi[ng](http://52.229.201.194:3010/#/) Transaction Documents**

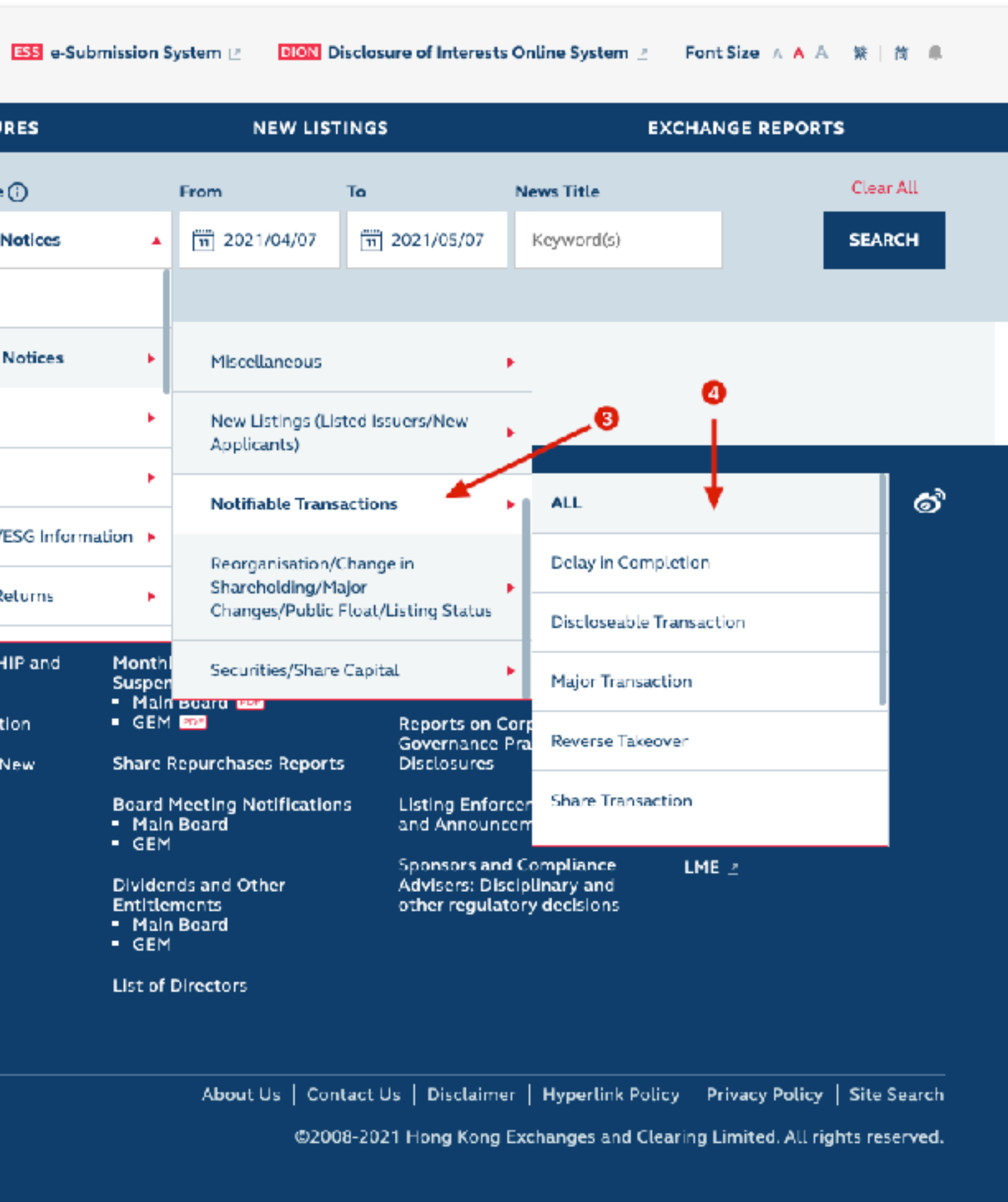

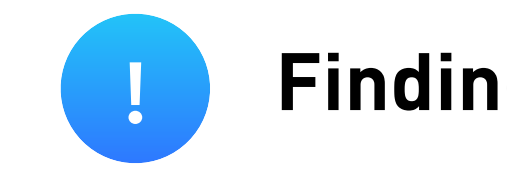

#### You can find transaction documents for testing from HKEX: https: //[www1.hkexnews.hk/search/titlesearch.xhtml?lang=en](http://www1.hkexnews.hk/search/titlesearch.xhtml?lang=en)

 $\mathbf{L}$ 

#### **HKEX news 披露易 SHAREHOLDING DISCLOSU** LISTED COMPANY PUBLICATIONS **Search Type Stock Code/Stock Name Headline Category and Document Type** Current Headline Stock Code/Stock Name Announcements and Category **Securities** Note: Headline **ALL** 12 Announcements and **Circulars Listing Documents** HKEX news披露易 Financial Statements/I **LISTED COMPANY SHAREHOLDING** Next Day Disclosure R **PUBLICATIONS DISCLOSURES** Application Proof, PH<br>Related Materials **Disclosure of Interests Latest Listed Company Information CCA5S Shareholding Search** View Publications by Company New Listing Informat **Stock Connect Shareholding Progress Report for I**<br>Listing Applications<br>• Main Board View Publications by Headline Search Categories  $\blacksquare$  GEM  $\triangleright$ View Publications by **Predefined Documents**

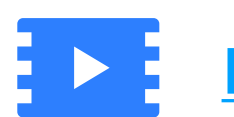

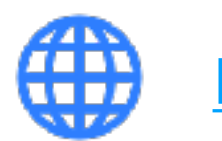

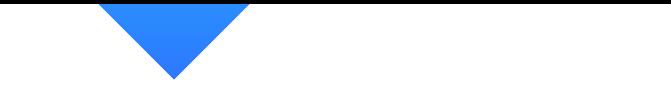

### For more information, you can view our demo video.

[Demo Video](https://astri-my.sharepoint.com/:v:/g/personal/fanghuang_astri_org/EdZTsuKG-cxDiR_QjqvZuWUBaZavZCxDIOYwbtp3b4BUPQ)

## Visit our website for more products.

[Data Webiste](https://data.astri.org)